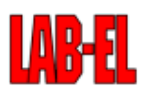

# **LB760: instalacja oprogramowania**

## **Podłaczenie regulatorów LB760**

W celu zapewnienia możliwości uruchomienia programu lbx do kontroli i sterowania regulatorami LB760, regulatory muszą być podłączone do komputera PC na którym zostanie uruchomiony program lbx. Podłączenie nalezy wykonać zgodnie z instrukcją instalacji regulatorów LB760, w skrócie:

- wszystkie regulatory należy połączyć do konwertera typu LB485 za pomocą magistrali RS485 (połączenie równoległe, sposób prowadzenia połączeń według instrukcji instalacji),
- wszystkim regulatorom należy nadać unikalne numery z zakresu od 1 do 99, każdy regulator musi mieć swÛj unikalny numer który nie może się powtarzać,
- do konwertera LB485 można podłączyć dodatkowy termohigrometr typu LB710, który służyć będzie do pomiaru parametrów powietrza zewnętrznego,
- konwerter LB485 należy podłączyć do komputera PC na którym będzie działać program lbx, podłączenia należy dokonać do wolnego portu szeregowego (typowo COM1 lub COM2).

## **Informacje potrzebne przed instalacją programu lbx**

Przed samą instalacją programu lbx należy zebrać następujące informacje które będą niezbędne na etapie instalacji i konfiguracji programu lbx:

- $\bullet$  ilość regulatorów LB760 i ich indywidualne numery.
- czy jest zewnętrzny termohigrometr LB710,
- numer portu szeregowego w komputerze PC do którego podłączony jest konwerter LB485,
- oczekiwany sposób pracy programu lbx: czy ma działać samodzielnie i tylko na jednym stanowisku, czy ma zapewniać zdalny dostęp z innych komputerów przez połączenie sieciowe.

# **Praca sieciowa programu lbx**

Program lbx może być zainstalowany na dwa sposoby:

- do działania samodzielnego w takim wypadku praca możliwa jest tylko na tym komputerze do którego podłączone są bezpośrednio regulatory LB760, na tym komputerze musi zostać zainstalowany program lbx, tylko sama część "klient"
- praca sieciowa w takim wypadku możliwy jest dostęp do systemu z innych komputerów łącząc się przez sieć, możliwe jest połączenie z dowolnej ilości innych komputerów, również jednoczesne. Na komputerze do którego podłączone są regulatory należy zainstalować program lbx w postaci "klient i serwer", ten komputer będzie udostępniał zdalny dostęp (działał jako serwer), na komputerach zdalnych należy zainstalować program lbx wyłącznie w postaci "klient".

Do pracy sieciowej jako serwer zdecydowanie zalecany jest system Windows XP lub Windows 2000.

### **Instalacja programu lbx na PC**

Do zainstalowania programu lbx potrzebne są:

- wersja instalacyjna programu jeden plik o nazwie lbx-<wersja>-setup.exe
- klucze autoryzacyjne dla programu dla typowej instalacji potrzebne są dwa klucze: klucz główny w pliku lbx.key oraz klucz dodatkowy dla konwertera LB485 w pliku lbx.LB485.<numer seryjny>.key

W czasie instalacji programu w systemie Windows XP/2000/NT wymagane są uprawnienia administratora, na czas instalacji należy skorzystać z konta z takimi uprawnieniami.

W celu instalacji należy umieścić razem w jednym katalogu (dowolnie wybranym, nie ma to żadnego znaczenia) program instalacyjny oraz wszystkie klucze. Następnie należy uruchomić program instalacyjny, postępując kolejno zgodnie z instrukcją:

- zaakceptować warunki umowy licencyjnej,
- wybrać katalog istalacyjny programu, domyślnie proponowany jest odpowiedni dla systemu katalog,
- wybrać opcje:
	- $\circ$  jeżeli program na zapewniać zdalny dostęp, to należy wybrać opcję "osobny serwer"
	- LB760A tą opcję należy wybrać zawsze przy instalacji programu do obsługi regulatorów LB760A
- skróty do programu domyślnie tworzone są skróty w menu "Start" i na pulpicie

Po zakończeniu instalacji program jest gotowy do działania.

#### **Uruchomienie programu**

SposÛb uruchomienia programu zależny jest od sposobu w jaki został zainstalowany.

Jeżeli program został zainstalowany do pracy samodzielnej bez obsługi połączeń zdalnych przez sieć, to do uruchomienia programu służy ikonka "LAB-EL LBX" znajdująca się na pulpicie oraz w menu "Start". Regulatory obsługiwane są tylko w czasie działania programu - dotyczy to w szczególności obsługi systemowego pomiaru CO2. Zamknięcie programu powoduje wstrzymanie obsługi pomiaru CO2.

Jeżeli program został zainstalowany z osobnym serwerem, to część programu działająca jako serwer uruchamiana jest automatycznie po uruchomieniu systemu Windows, jeszcze przed zalogowaniem się jakiegokolwiek użytkownika. Wtedy już obsługiwany jest również systemowy pomiar CO2, do czego nie jest wymagane uruchamianie programu przez użytkownika. Część programu działająca jako serwer jest niewidoczna dla użytkownika. Do celów kontroli i sterowania służy kliencka część programu, uruchamiania ze skrótu "LAB-EL LBX" na pulpicie lub z menu "Start". Zamknięcie tego programu nie powoduje wstrzymania obsługi regulatorów, w szczególności systemowego pomiaru CO2.

# **Konfiguracja systemu**

Po zainstalowaniu programu system nie jest skonfigurowany, do poprawnego działania niezbędna jest prawidłowa konfiguracja. W przypadku programu działającego sieciowo, konfiguracji należy dokonać na komputerze na którym działa serwer, do którego dołączone są regulatory. Konfiguracji należy dokonać w następujący sposób:

- uruchomić program lbx
- z głównego menu programu wybrać pozycję "Domena" i następnie "Konfiguracja"
- na zakładce "ogÛlne" podać należy nazwę domeny domyślnie proponowana jest nazwa odpowiadająca nadanej nazwie komputera, należy tu wpisać nazwę opisującą daną instalację, jak np. nazwa firmy, oddziału, itp. Nazwa powinna być możliwie krótka, jednak nie ogólna typu "pieczarkarnia" - zwykle właściwa jest nazwa firmy. Jeżeli firma posiada kilka osobnych instalacji, to do nazwy firmy należy dodać jakąś identyfikację tej instalacji, np/ "Firma - miejsce"
- na zakładce "urządzenia" należy dodać kolejno urządzenia, za pomocą przycisku "Dodaj":
	- typ: LB485, nazwa: Konwerter, miejsce dołączenia: typowo zaznaczyć port szeregowy, następnie wcisnąć przycisk "..." wykrywający dostępne porty i wybrać z listy odpowiedni port do którego podłączony został konwerter LB485, następnie przycisk "Dalej" i "Zakończ"
	- jeżeli podłączony jest zewnętrzny termohigrometr, to typ: LB710, nazwa: Meteo (lub wedle uznania), miejsce dołączenia: urządzenie z domeny, wybrać należy "Konwerter" i wejście LB710, następnie przycisk "Zakończ" (jeżeli termohigrometr nie jest podłączony, to ten etap należy pominąć)
	- $\circ$  poniższy etap należy powtórzyć tyle razy ile jest podłączonych regulatorów, deklarując każdy jeden regulator osobno, podając następujące dane: typ: LB760A, nazwa: Hala 1, Hala 2, ... (lub wedle uznania), miejsce dołączenia: urządzenie z domeny, wybrać należy "Konwerter" i wejście LB760, następnie przycisk "Dalej" numer regulatora: odpowiedni numer ustawiony w regulatorze (dla każdego regulatora podać należy jeden właściwy numer), następnie przycisk "Zakończ".
- na zakładce "archiwum" wybrać należy:
	- usuwaj stare dane z bieżącej bazy danych: zaznaczyć opcję i podać czas w dniach przez jaki mają być bezpośrednio dostępne w programie dane - typowo ten czas powinien być większy niż czas trwania jednego pełnego cyklu uprawy z pewnym zapasem
	- automatycznie archiwizuj dane ta opcja przy regulatorach LB760A nie jest typowo używana, należy raczej używać opcji "zakończ uprawę" z menu danego regulatora, gdyż zapewni to zapis danych archiwalnych w pełnych cyklach uprawowych a nie według kryteriów kalendarzowych
- na zakładce "opcje":
	- $\circ$  właczyć automatyczny odczyt pamięci rejestracji i zapis do bazy danych w tle
	- automatyczny zapis przy odczycie ręcznym nie jest używany
	- synchronizacja zegara: wybrać opcję "do czasu PC", tutaj należy dbać o to, aby czas ustawiony w komputerze był prawidłowy - jeśli nie jest, należy go przestawić jeszcze przed zakończeniem konfiguracji ! (najlepiej w tej chwili)

Po dokonaniu powyższej konfiguracji należy zamknąć okno przyciskiem "Ok".

# **Sprawdzenie działania**

Po prawidłowym skonfigurowaniu w drzewku z lewej strony okna programu powinna pojawić się lista urządzeń. Każda pozycja ma ikonkę w postaci żarónki, która sygnalizuje poprawność działania danego urządzenia. Możliwe są następujące stany:

- żółta żarówka urządzenie działa poprawnie
- żarówka przekreślona na czerwono brak komunikacji z urządzeniem (np. urządzenie wyłączone lub niewłaściwie skonfigurowane)
- żarówka ze znakiem "zakaz wjazdu" przekrocznie warunków licencji, typowo zbyt duża ilość regulatorów w stosunku do posiadanej licencji
- żarówka z czerwonym wykrzyknikiem niewłaściwa wersja programu w regulatorze
- napis "DEMO" brak właściwych kluczy autoryzacyjnych"

Dokładniejszy opis stanu danego urządzenia znajduje się w oknie danych dla tego urządzenia na pasku statusu. Dostęp do tego okna jest z menu urządzenia, zwykle pierwsza pozycja tego menu o nazwie "Dane" lub "Informacje".

# **Diagnostyka - klucze autoryzacyjne**

Brak dostępu do niektórych operacji w programie skutkujący komunikatem o braku kluczy autoryzacyjnych czy też pracy w trybie demo (ikonka urządzenia i komunikat na pasku statusu w oknie danych urządzenia) wynikać może z tego że program lbx nie widzi prawidłowo zainstalowanych kluczy autoryzacyjnych.

Obecność kluczy można sprawdzić z poziomu programu, z menu domeny, pozycja "klucze autoryzacyjne". W oknie które się ukaże wyświetlone zostaną informacje o kluczach: nr licencji, właściciel, data wydania i ważności. Dodatkowo na liście w dolnej części okna znajdują się klucze dodatkowe dla urządzeń.

Dla instalacji z regulatorami LB760 ważne są dwie rzeczy: po pierwsze - klucz główny, zawierający informację o limicie ilości regulatorów LB760A (w oknie kluczy pod pozycją "limity") - możliwe tu są dwie opcje - limit ustalony na konkretnie podaną wartość, lub brak limitu w ogóle (kreska). Limit równy zero oznacza brak dopuszczonej obsługi regulatorów LB760A. Limit ten oznacza ilość możliwych jednocześnie włączonych i widzianych w programie regulatorów LB760A. Druga niezbędna kwestia to właściwy klucz dodatkowy wydany dla konwertera LB485, z numerem seryjnym odpowiadającym numerowi konwertera występującego w instalacji. We wcześniejszych wersjach programu wymagany był jeszcze osobny klucz dla LB760A, obecnie nie jest on już wymagany ani używany.

Klucze autoryzacyjne umieszczone są w podkatalogu "keys" katalogu instalacyjnego programu. Klucze można umieścić tam w dowolnej chwili działania programu, jednak aby zostały zarejestrowane przez program wymagane jest ponowne uruchomienie programu. W przypadku programu z osobnym serwerem należy ponownie uruchomić serwer, nie program kliencki.

#### **Konfiguracja pracy sieciowej - serwer**

Program lbx może pracować zdalnie przez sieć. W tym celu potrzebne są dwa składniki systemu: serwer uruchomiony na komputerze do którego dołączone są urządzenia i świadczący usługi zdalnego dostępu, oraz program kliencki uruchomiony w dowolnym zdalnym miejscu, mający łączność z serwerem przez sieć.

Do zdalnego działania niezbędna jest właściwa konfiguracja, osobno na serwerze i u klienta.

#### **Użytkownicy**

System udostępniający zdalny dostęp wymaga zabezpieczenia przed nieuprawnionym dostępem. Do tego celu służą indywidualne konta i hasła dla użytkowników. Włączając zdalny dostęp obowiązkowo należy założyć konta dla użytkowników i ustanowić im hasła, aby zabezpieczyć się przed ingerencją osób bez odpowiednich uprawnień.

#### **Proxy**

Program lbx ma możliwość zapewnienia zdalnego dostępu do serwera w przypadku gdy działa on na łączu o zmiennym adresie IP. Normalnie dla połączenia klienta z serwerem niezbędne jest podanie adresu serwera. W przypadku gdy taki adres jest zmienny, nie jest to proste do spełnienia, a jest to dosyć często spotykane, popularne u nas łącza typu "neostrada" czy "chello" mają zmienne adresy IP. W tym celu w systemie dostępny jest mechanizm proxy, który służy jako pośrednik do wymiany informacji o aktualnych w danej chwili adresach IP. Jeżeli serwer ma stały adres IP, to nie ma potrzeby używać proxy, choć jest to nadal możliwe. W przypadku zmiennego adresu jest to niezbędne.

#### **Konfiguracja routera/firewall'a**

W dość typowym podłączeniu gdy serwer działa na łączu typu " neostrada" oraz zainstalowany jest router/firewall dzielący łącze na kilka komputerów, niezbędna jest jego dodatkowa konfiguracja. Należy przy pomocy odpowiedniego programu do konfiguracji routera ustawić przekierowanie portu dla programu lbx. Optymalna konfiguracja jest następująca: przekierowanie portu 2800 na odpowiedni adres IP i port 2800 w sieci lokalnej. Adres IP musi odpowiadać komputerowi na którym działa program serwera lbx. Typowo jest to adres z zakresu 10.x.x.x lub 192.168.x.x, zależnie od konfiguracji sieci lokalnej. Każdy router ma swój inywidualny program konfiguracyjny, niektóre udostępniają konfigurację przez przeglądarkę www łącząc się z adresem IP routera. Nie ma tutaj standardu, odpowiedniej opcji należy szukać pod hasłami: port redirection, port forwarding, virtual server. Zwykle po dodaniu odpowiedniego przekierowania niezbędne jest zapisanie konfiguracji routera i jego restart.

### **Konfiguracja serwera**

Konfiguracji serwera należy dokonać za pomocą programu klienta, działającego lokalnie na tym samym komputerze co serwer. Ten program klienta ma specjalne uprawnienia, dające możliwość konfiguracji pracy sieciowej serwera, program klienta w tej konfiguracji instalowany jest zawsze razem z serwerem na tym samym komputerze. Po uruchomieniu klienta na komputerze na którym działa serwer, należy z nemu domeny wybrać pozycję "konfiguracja":

- na zakładce "serwer": włączyć należy opcję "udostępnij serwer przez połączenie TCP/IP, zwykle nie ma potrzeby podawania innego numeru portu niż używany domyślnie przez program
- serwer proxy: zgodnie z wcześniejszymi uwagami, dla serwera ze zmiennym adresem IP niezbędne jest wykorzystanie proxy. Należy włączyć opcję "zaanonsuj obecność serwera", następnie należy ustalić hasło dostępu do proxy (które zabezpiecza przed możliwością uzyskania informacji o adresie, jest to osobne hasło niż hasła użytkowników !), przekierowanie przez inny port TCP - tylko w przypadku routera/firewall'a który nie daje możliwości użycia tego samego numeru portu co port serwera lbx. Do listy serwerów proxy należy dodać adres proxy.lbx.label.pl

na zakładce "użytkownicy" należy dodać odpowiednie konta dla użytkowników. Dla każdego konta podaje się następujące informacje: login - krótka nazwa użytkownika, pełna nazwa - typowo imię i nazwisko, hasło, oraz uprawnienia. Należy założyć przynajmniej jedno konto z pełnymi uprawnieniami administratora, aby móc kontrolować system. Dla zwykłych użytkowników którzy nie muszą robić np. zmian w konfiguracji należy założyć konta z uprawnieniami zależnymi od potrzeb.

Jeżeli nie zostanie założone żadne konto, to można się zalogować do systemu używając pustego loginu i hasła. Jednak

systemu w takim stanie nie wolno udostępniać ze zdalnym dostępem ze względu na brak zabezpieczeń ! Jeżeli istnieje przynajmniej jedno konto zdefiniowane w systemie, logowanie domyślne na pusty login i puste hasło już więcej nie działa.

Po skonfigurowaniu serwera zatwierdzamy konfigurację przyciskiem "Ok", do zdalnego połączenia należy jeszcze odpowiednio skonfigurować klienta.

### **Praca sieciowa - zdalny klient**

Do połączenia się z serwerem można użyć programu lbx zainstalowanego w postaci klienta na dowolnym innym komputerze który ma połączenie z serwerem przez sieć. Program należy zainstalować wyłącznie w opcji "klient", bez żadnych innych dodatków.

#### **Konfiguracja połączenia**

W celu skonfiurowania połączenia z serwerem należy z menu głównego programu lbx wybrać "konfiguracja" i pozycję "domeny". Następnie:

- wyłączyć opcję "bezpośrednia obsługa lokalnej domeny"
- dodać do listy domen zdalnych (przycisk "Dodaj"):
	- jeżeli serwer ma stały adres IP/DNS i nie korzysta z proxy, to należy wybrać adres: TCP/IP i wpisać odpowiedni adres
	- jeżeli wykorzystywane jest proxy, to należy wybrać adres: proxy, wpisać odpowiednio ustalone dane (ades: proxy.lbx.label.pl, hasło: zgodnie z tym co zostało skonfigurowane na serwerze w ustawieniach proxy, nazwa domeny: nazwa jaka została wpisana w konfiguracji domeny na serwerze)
	- użytkownik: do wyboru jest możliwość każdorazowego pytania przy nawiązaniu połączenia o login i hasło, lub program może zapamiętać odpowiednie dane, jest to jednak mniej bezpieczne jeśli dostęp do komputera mają osoby nieuprawnione
	- połączenie: ręczne żeby połączyć się z domeną należy wybrać "połącz" z menu domeny, automatycznie na starcie - program po uruchomieniu będzie od razu próbował nawiązać połączenie.

Do listy domen można dodać dowolną ilość zdalnych serwerów, jeżeli istnieje taka potrzeba - program lbx potrafi jednocześnie nawiązać połączenie z każdym serwerem niezależnie.

Po zatwierdzeniu konfiguracji na liście w drzewku w lewej części okna programu ukaże się dodana domena. Wszystkie operacje (w szczegÛlności "połącz/rozłącz") dostępne są z menu domeny.